# intdash My Page / Edge Finder 操作マニュアル(一般ユーザー用)

My Page Version 2.4.0 / Edge Finder Version 2.3.0

第 2 版 (2021年6月)

 $\overline{\mathsf{O}}$  aptpod

### 目次

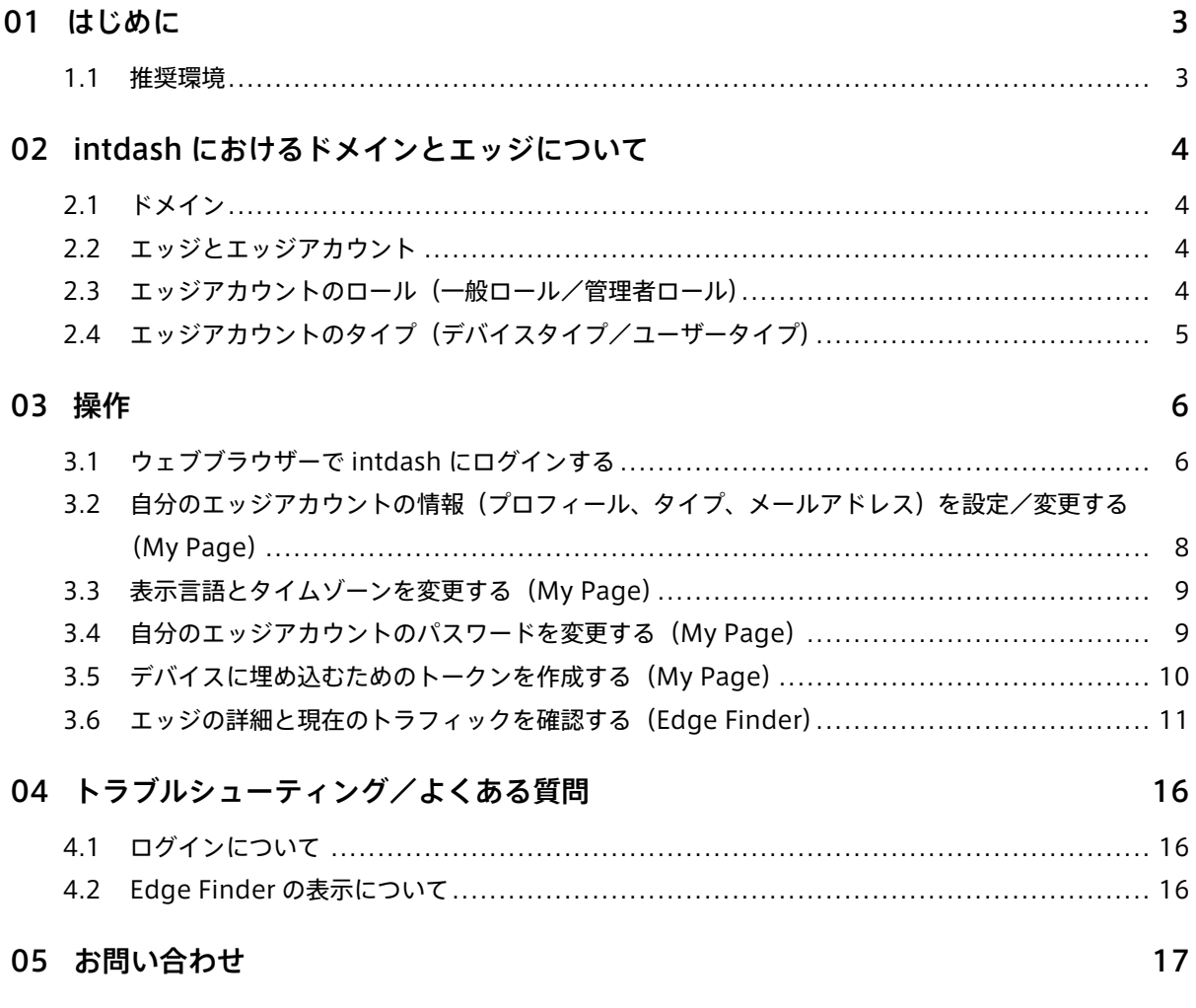

## <span id="page-2-0"></span>01 はじめに

intdash を使用するためには、エッジアカウントが必要です。このマニュアルでは、自分のエッジアカウント の設定変更をする方法と、ドメイン内の他のエッジの情報を確認する方法を説明します。

ヒント: intdash では、ユーザーとデバイスをいずれもエッジ(edge)と呼びます。詳細については[、エッ](#page-3-2) [ジとエッジアカウント](#page-3-2) (p. 4) を参照してください。

エッジの情報の設定と確認には、以下の 2 つのウェブアプリケーションを使用します。

- My Page(ログインしたうえで、そのエッジ自身の情報を設定します)
	- エッジの名前、メールアドレス、パスワード、表示言語等の設定
	- トークンの作成
- Edge Finder
	- ドメイン内のすべてのエッジの表示
	- エッジが intdash サーバーに送信しているトラフィックの確認

#### <span id="page-2-1"></span>1.1 推奨環境

本マニュアルで説明する操作を行うためには、以下のクライアント環境が必要です。

- OS: Windows または macOS
- CPU: Intel 第 3 世代 Core i5 以上
- メモリー: 8GB 以上
- ネットワーク: インターネット接続
- ウェブブラウザー: Google Chrome(最新バージョン)

### <span id="page-3-0"></span>02 intdash におけるドメインとエッジについて

本章では、操作の前提として intdash のドメインとエッジについて説明します。

#### <span id="page-3-1"></span>2.1 ドメイン

intdash の使用をお申込みいただくと、クラウド上に 1 つの intdash 使用環境がセットアップされます。この 1 つの環境をドメインと呼びます。

各ドメインには、1 名以上の管理者が必要です。ドメインがセットアップされると、申込者には管理者用エッジ アカウントが通知されます。

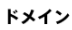

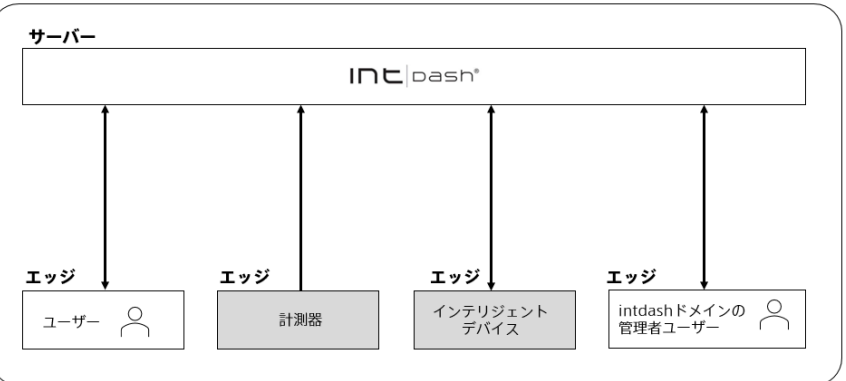

#### <span id="page-3-2"></span>2.2 エッジとエッジアカウント

intdash では、接続されるデバイスとユーザーはいずれも「エッジ」と呼ばれます。

エッジが intdash サーバーに接続するためにはエッジごとにアカウントが必要です。これを本マニュアルでは 「エッジアカウント」と呼びます。エッジアカウントには、エッジの名前、メールアドレス、タイプなどが設定 されています。

#### <span id="page-3-3"></span>2.3 エッジアカウントのロール(一般ロール/管理者ロール)

エッジアカウントには、一般と管理者のいずれかのロールが割り当てられます。ロールによって、intdash 上で 可能な操作が異なります。通常の操作は、一般ロールの権限で行うことができます。管理者ロールは、一般ロー ルの権限に加えて、エッジアカウントの作成や削除など、他のエッジアカウントを管理する権限があります。

注釈: 管理者の方は別冊『intdash エッジアカウント管理マニュアル(管理者用)』を参照してください。

お客様は、エッジアカウントに割り当てられたロールを変更することはできません。ロールの割り当てを変更 したい場合は、サポート窓口にお問い合わせください。

### <span id="page-4-0"></span>2.4 エッジアカウントのタイプ(デバイスタイプ/ユーザータイプ)

エッジアカウントには、デバイスまたはユーザーのいずれかのタイプを設定します。

エッジアカウント使用者は My Page でエッジアカウントのタイプを変更することができます。また、管理者 は Edge Admin Console で他のエッジアカウントのタイプを変更することができます。

# <span id="page-5-0"></span>03 操作

### <span id="page-5-1"></span>3.1 ウェブブラウザーで intdash にログインする

My Page または Edge Finder を使用するにはログインが必要です。

- 1. ウェブブラウザーで、My Page または Edge Finder アプリケーションを開きます。
	- My Page: <ベース URL>/edges/me/
	- Edge Finder: <ベース URL>/edges/

ベース URL は intdash ドメインごとに異なります。管理者に通知された情報を参照してください。例え ば、お客様の intdash ドメインのベース URL が https://example.vm2m.jp の場合、各アプリケーション の URL は以下の通りです。

- My Page: https://example.vm2m.jp/edges/me/
- Edge Finder: https://example.vm2m.jp/edges/

ログインに必要な情報を受け取っていない場合は、管理者にお問い合わせください。管理者はエッジアカ ウントの新規作成やパスワードの設定ができます。

2. ログイン画面が表示されたら、エッジ名または登録されたメールアドレスと、パスワードを入力して、[ロ グイン] をクリックします。

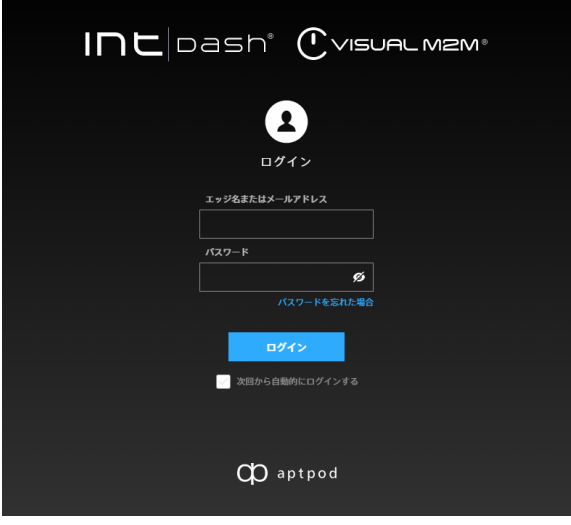

#### ヒント:

- [次回から自動的にログインする] をオンにすると、次回アクセス時からはログイン情報の入力 が不要になります。
- をクリックすることにより、パスワードの表示/非表示を切り替えることができます。

#### 注釈:

- 管理者から連絡された一時パスワードを使ってログインした場合には、正式パスワードを設定する 画面が表示されます。画面の指示に従って正式パスワードを設定してください。
- パスワードを忘れた場合は、[パスワードを忘れた場合] をクリックして、登録済みメールアドレス を入力してください。メールアドレス宛に、パスワードのリセット手順を説明するメールが送信さ れます。
- パスワードを一定の回数以上間違えると、パスワードでのログインはできなくなります。この場合、 正しいパスワードを入力しても、「パスワードはセキュリティロックされています」と表示され、ロ グインできません。管理者にパスワードのロック解除を依頼してください。

### <span id="page-7-0"></span>3.2 自分のエッジアカウントの情報(プロフィール、タイプ、メールアドレス)を設定/変 更する(My Page)

プロフィール、タイプ、メールアドレス等、自分のエッジアカウントの設定は、My Page で行います。

- 1. My Page ( <ベース URL>/edges/me/ ) を開きます。他の intdash アプリケーションで上部に ( 2 ) が表 示されている場合は、これをクリックすることでも My Page を開くことができます。
- 2. [プロフィール] タブまたは [メールアドレス] タブを開きます。

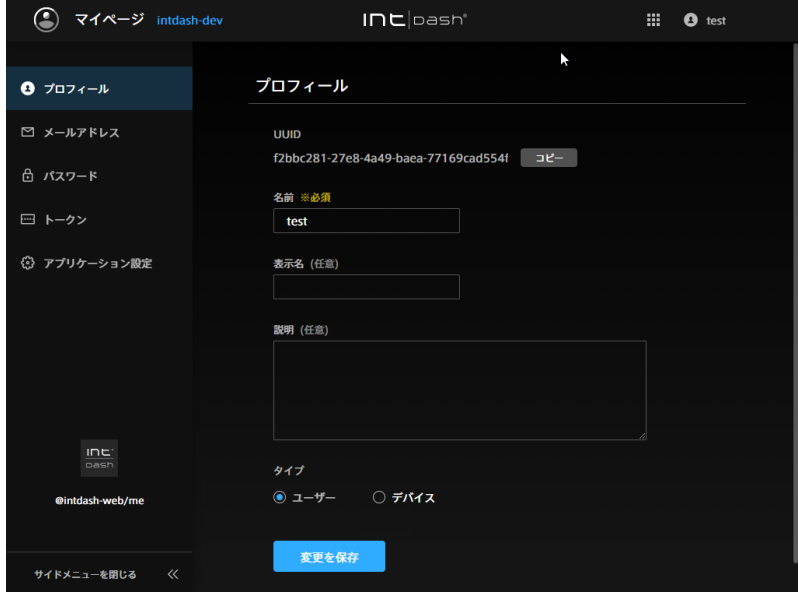

[プロフィール] タブ > UUID

intdash により自動的に割り当てられた、エッジに固有の ID です。UUID は変更できません。

[プロフィール] タブ > 名前

エッジ(ユーザーまたはデバイス)の名前です。変更することができますが、同一ドメイン内で他の エッジと重複する名前を付けることはできません。

[プロフィール] タブ > 表示名(任意)

エッジに、分かりやすい表示名を付けることができます。

[プロフィール] タブ > 説明(任意)

エッジに関する説明を入力することができます。

[プロフィール] タブ > タイプ

[ユーザー] または [デバイス] を選択します。必要に応じて変更することができます。詳細について は [エッジアカウントのタイプ\(デバイスタイプ/ユーザータイプ\)](#page-4-0)(p. 5) を参照してください。

[メールアドレス] タブ

このエッジアカウントに登録されたメールアドレスです。

注釈: メールアドレスが未認証の場合は、[確認メールを再送信] をクリックしてメールアドレスの認 証を行ってください。

メールアドレスが未認証の場合、パスワードを忘れた場合にパスワードのリセットができません。

3. 必要に応じて編集し、[変更を保存] をクリックします。

メールアドレスを設定または変更した場合は、メールアドレス宛に確認メールが送信されます。確認メー ルを開き、メール内の URL をクリックして、認証を完了してください。

#### <span id="page-8-0"></span>3.3 表示言語とタイムゾーンを変更する(My Page)

My Page や Edge Finder で使用する言語は、変更することができます。また、My Page や Edge Finder で 表示される時刻を、どのタイムゾーンの時刻で表示するかを設定することができます。

注釈: この設定により表示言語が変更されるのは、多言語表示に対応しているアプリケーションのみです。 また、この設定は、ウェブブラウザー内に保存されますので、他の PC を使用する場合には再度設定する 必要があります。

- 1. My Page (<ベース URL>/edges/me/) を開きます。他の intdash アプリケーションで上部に ( ) が表 示されている場合は、これをクリックすることでも My Page を開くことができます。
- 2. [アプリケーション設定] タブを開きます。

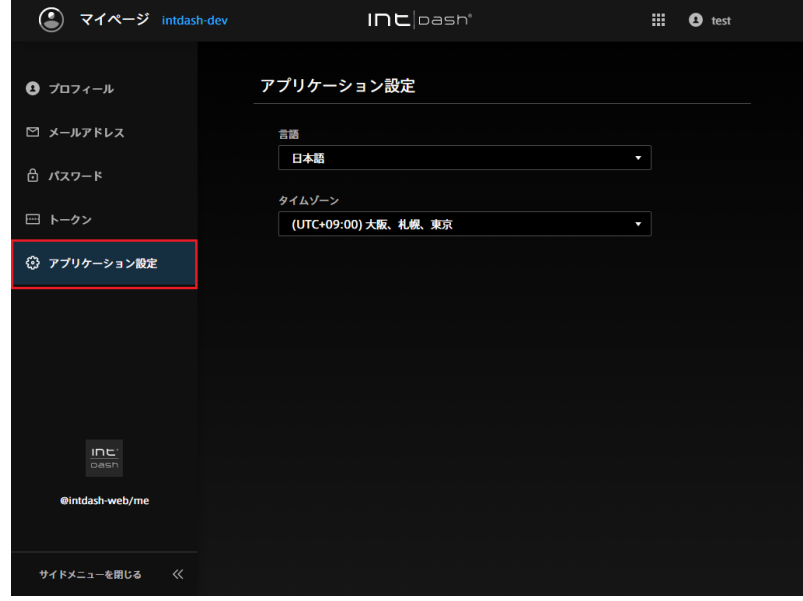

3. [言語] と [タイムゾーン] を選択します。

#### <span id="page-8-1"></span>3.4 自分のエッジアカウントのパスワードを変更する(My Page)

自分のエッジアカウントのパスワードの変更は、My Page で行います。

- 1. My Page (<ベース URL>/edges/me/) を開きます。他の intdash アプリケーションで上部に が表 示されている場合は、これをクリックすることでも My Page を開くことができます。
- 2. [パスワード] タブを開きます。

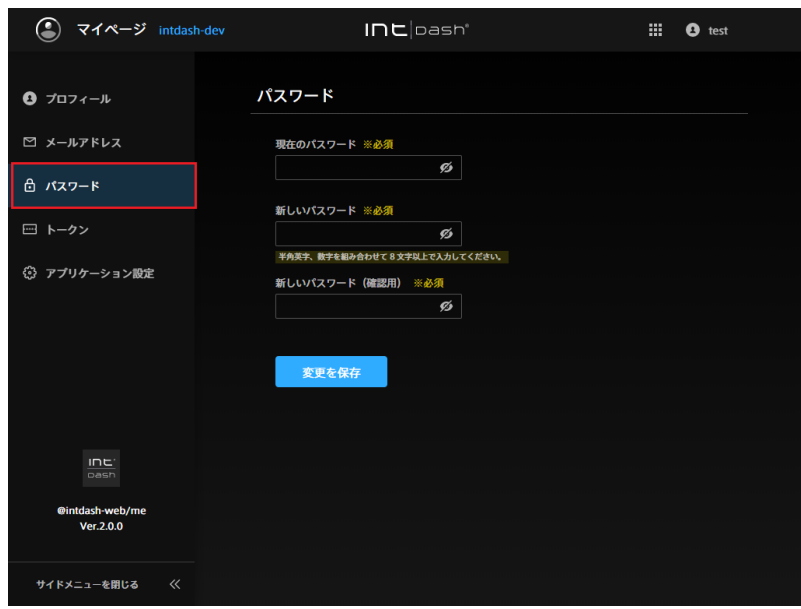

3. 現在のパスワードと新しいパスワードを入力し、[変更を保存] をクリックします。

ヒント: グ をクリックすることにより、パスワードの表示/非表示を切り替えることができます。

#### <span id="page-9-0"></span>3.5 デバイスに埋め込むためのトークンを作成する(My Page)

デバイスが intdash にアクセスするための認証用のトークンを作成することができます。トークンは、各エッ ジアカウントの My Page で作成します。

- 1. My Page (<ベース URL>/edges/me/) を開きます。他の intdash アプリケーションで上部に が表 示されている場合は、これをクリックすることでも My Page を開くことができます。
- 2. [トークン] タブを開きます。

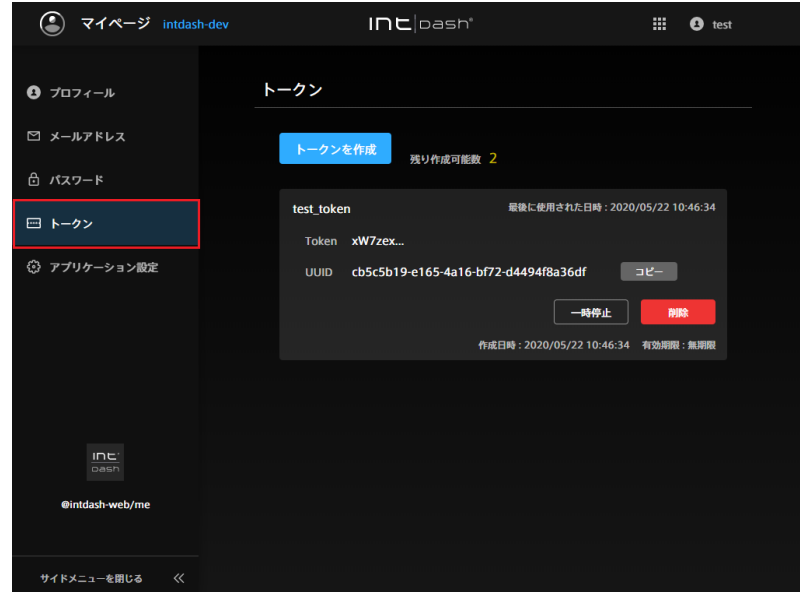

3. [トークンを作成] をクリックします。

4.(任意)トークンを区別するために名前を付けたい場合は名前を入力します。

- 5. [作成] をクリックします。
- 5. トークンが表示されたら、[コピー] をクリックしてクリップボードにコピーします。

#### ヒント:

- トークンは、作成時に一度しか表示されません。
- 作成済みのトークンのステータスは、[トークン] タブに一覧表示されます。一覧表示画面では、トー クンの一時的な無効化([一時停止])や削除ができます。

#### <span id="page-10-0"></span>3.6 エッジの詳細と現在のトラフィックを確認する(Edge Finder)

ログインに使用しているエッジ以外のエッジについて詳細を表示するには、Edge Finder を使用します。

Edge Finder では、エッジから intdash サーバーに伝送されているデータをリアルタイムに確認することがで きます。

1. Edge Finder (<ベース URL>/edges/)を開きます。

他の intdash アプリケーションで上部にアプリケーションアイコン | | が表示されている場合は、そこ から Edge Finder を開くこともできます。

エッジ一覧では並び順の変更ができます。エッジの接続ステータスやタイプによりフィルタリングも可能 です[。エッジ一覧画面の表示と機能](#page-10-1) (p. 11) を参照してください。

- 2. 確認したいエッジの [詳細] をクリックします。エッジの詳細が表示されます。
- 3. エッジから伝送されているデータを確認するには、[トラフィック] をクリックします。詳細については、 [トラフィックの表示](#page-12-0) (p. 13) を参照してください。

#### <span id="page-10-1"></span>3.6.1 エッジ一覧画面の表示と機能

エッジ一覧画面の表示は以下の通りです。

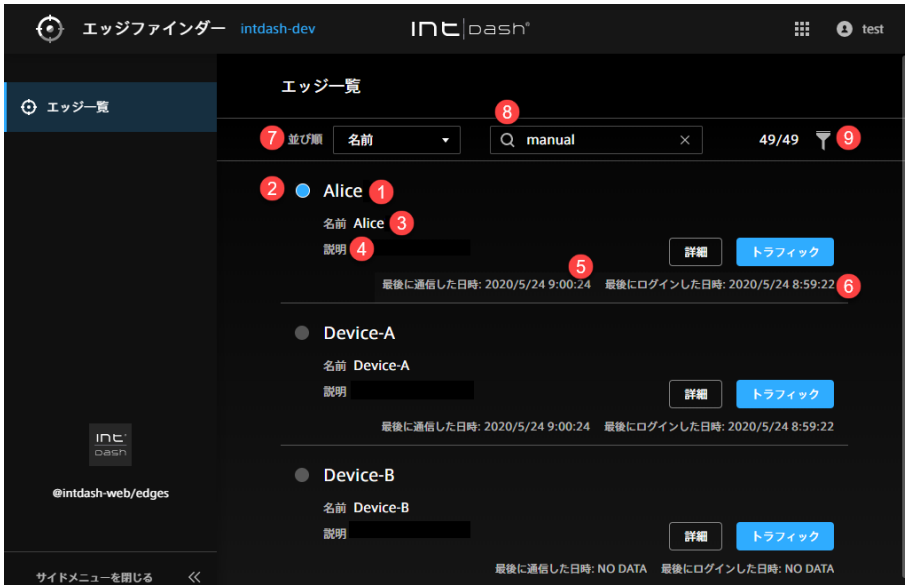

1 エッジの名前(エッジに表示名が設定されいる場合は表示名)

2 接続ステータス (● 青:オンライン、● グレー:オフライン)

6 エッジの名前

4 説明

このエッジが最後に intdash サーバーと通信した日時

6 このエッジが最後に intdash にログインした日時

■ 並び順の変更

文字列による検索(UUID、名前、表示名、説明による検索ができます。スペース区切りで複数の文字列を 入力すると AND 条件になります。)

2 タイプまたは接続ステータスによるフィルター( )

ヒント: 接続ステータスは intdash との通信の有無により判断しています。最新の接続ステータスが画面 に反映されるまでに 15 秒程度の時間がかかることがあります。

ヒント: 並び順の変更、文字列検索、フィルター指定を行うと、ウェブブラウザーのアドレスバーに現在の 一覧の URL が表示されます。この URL をブックマークしておくことにより、次回も同じ指定で一覧を表 示することができます。

#### <span id="page-12-0"></span>3.6.2 トラフィックの表示

Edge Finder で [トラフィック] をクリックすると、エッジから intdash サーバーに伝送されているデータを リアルタイムに表示することができます。ここで確認できるのは、データのタイムスタンプ、ID、タイプ、チャ ンネル、カウント、一部のペイロードのみです。エッジと intdash サーバー間の疎通を確認する際に本機能を 使用すると便利です。

#### エッジトラフィック画面

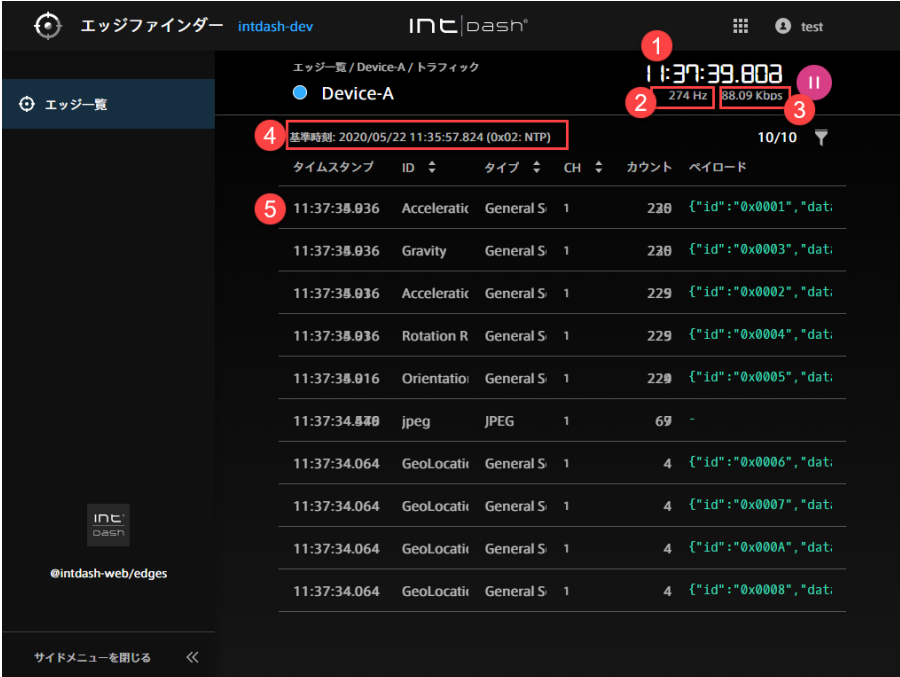

- 時刻(ブラウザーを使用しているローカル PC の時刻)
- **2** intdash サーバーがこのエッジから 1 秒間に受信しているデータの個数 (1 秒あたりの「カウント」の増分)
- 8 intdash サーバーがこのエッジから 1 秒間に受信しているペイロードの量
- 4 計測の開始時刻
- 6 データの内容

ヒント:

- トラフィック表示画面の「カウント」とは、表示開始後に受信したデータの個数です。
- ID、タイプ、チャンネルで並べ替えることができます。
- をクリックすることにより、データの ID、タイプまたはチャンネルでのフィルタリングが可能 です。スペース区切りによる AND 条件検索が可能です。
- 1 / > をクリックすることにより、一時停止と再生が可能です。

トラフィック表示画面で確認したい行をクリックすると、データ ID 別トラフィック画面が表示されます。

#### データ ID 別トラフィック画面

データ ID 別トラフィック画面では、その ID の直近の時系列データが 50 個まで表示されます。

詳細画面を開くことで、ペイロードの詳細を表示することができます。

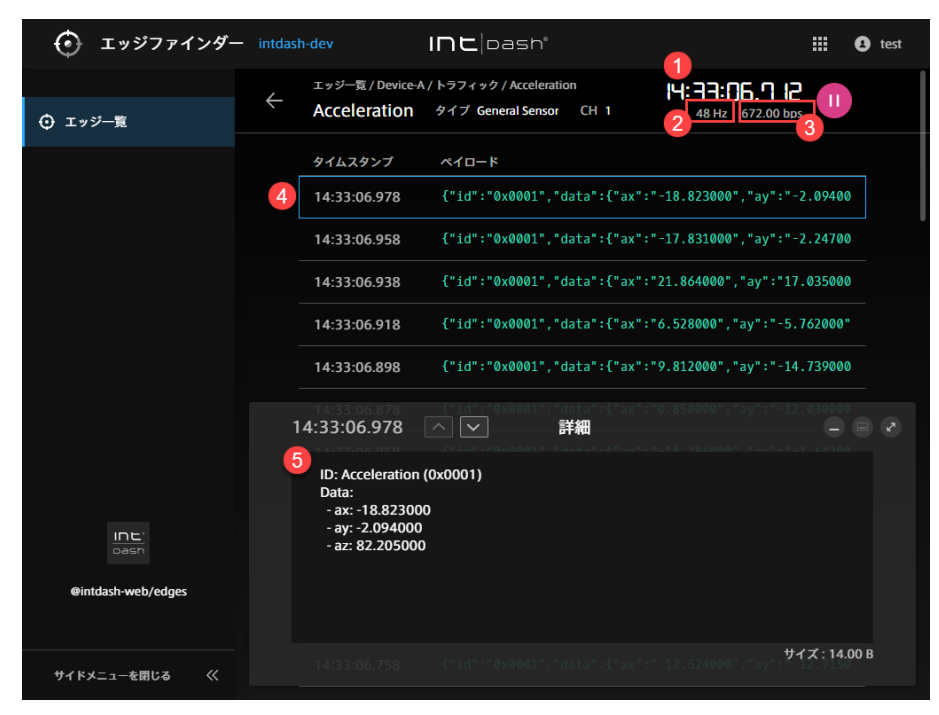

- **1 時刻 (ブラウザーを使用しているローカル PC の時刻)**
- 2 intdash サーバーがこのエッジから 1 秒間に受信しているデータの個数 (1 秒あたりの「カウント」の増分)
- 8 intdash サーバーがこのエッジから1秒間に受信しているペイロードの量
- 4 データの内容
- 6 詳細

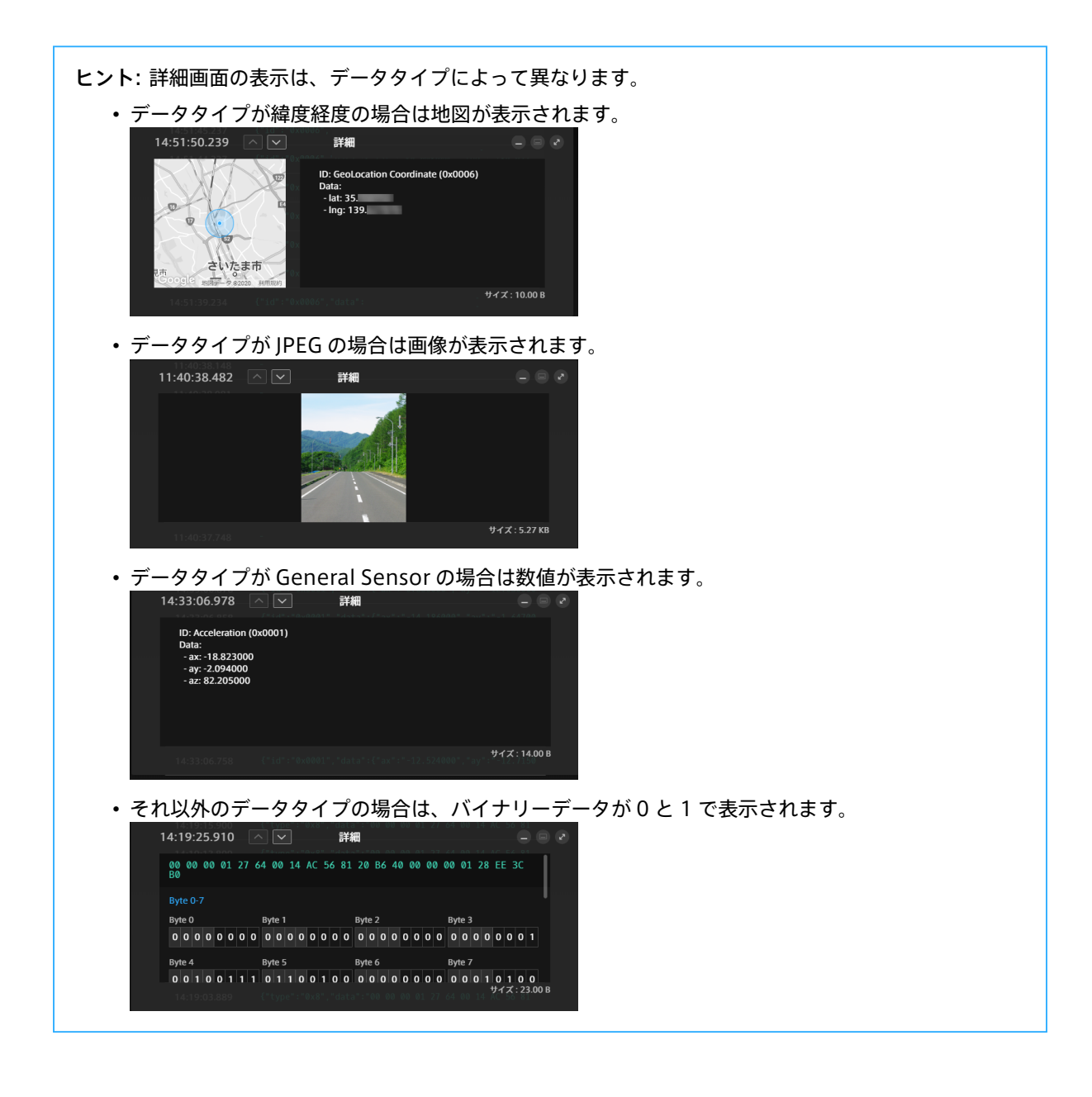

### <span id="page-15-0"></span>04 トラブルシューティング/よくある質問

#### <span id="page-15-1"></span>4.1 ログインについて

#### 4.1.1 ログインできません

- ログインに使用しているエッジ名(または intdash に登録されたメールアドレス)が正しいことを確認 してください。
- パスワードが一時的に無効になっている場合があります。管理者に確認してください。
- エッジアカウントそのものが削除されたか一時停止されている可能性があります。管理者に確認してくだ さい。

#### 4.1.2 パスワードを忘れました

- メールアドレスを登録済みの場合は、ログイン画面の [パスワードを忘れた場合] をクリックして、登録 済みのメールアドレスを入力してください。メールアドレス宛てに、パスワードを再設定するためのメー ルが送信されます。
- メールアドレスを登録していない場合やメールアドレスが未認証の場合は、以下のいずれかを行って、パ スワードを設定してください。
	- 方法 1: 管理者に、一時パスワードを発行してもらう

管理者は、Edge Admin Console で一時パスワードを発行することができます。その一時パス ワードを、メール、口頭など何らかの安全な方法で受け取ってください。

一時パスワードを使ってログインし、画面表示に従って新しいパスワードを設定してください。

方法 2: 管理者に、パスワード設定メールを送信してもらう

管理者が Edge Admin Console で [パスワード設定メールを送信] をクリックすると、エッジ アカウント使用者あてに「VM2M/intdash アカウント作成のお知らせ」というメールが送信さ れます。

メール内に記載されている URL にアクセスし、画面表示に従って新しいパスワードを設定して ください。

#### <span id="page-15-2"></span>4.2 Edge Finder の表示について

#### 4.2.1 エッジが表示されません

• エッジ名、タイプ、接続ステータスによるフィルタリングが行われていないか確認してください。詳細に ついては [エッジ一覧画面の表示と機能](#page-10-1) (p. 11) を参照してください。

# <span id="page-16-0"></span>05 お問い合わせ

ご不明な点、不都合などございましたら、下記の連絡先にお問い合わせください。

株式会社アプトポッド

- サポート窓口メールアドレス [VM2M-support@aptpod.co.jp](mailto:VM2M-support@aptpod.co.jp)
- ウェブサイト <https://www.aptpod.co.jp>